- • Conservez tous les emballages d'origine et la boîte au cas où vous devriez réexpédier l'appareil.
- • **Vous devez acheter le câble d'interface adéquat pour l'interface que vous souhaitez utiliser. Un câble USB est fourni dans certains pays.**

#### **Câble USB**

Utilisez un câble USB 2.0 (Type A/B) d'une longueur maximale de 16 pieds (5 mètres).

#### **Câble Ethernet (réseau)**

Utilisez un câble à paire torsadée direct de catégorie 5 (ou plus) pour réseau Fast Ethernet 10BASE-T ou 100BASE-TX.

# 2 **Chargement de papier de format Lettre/A4**

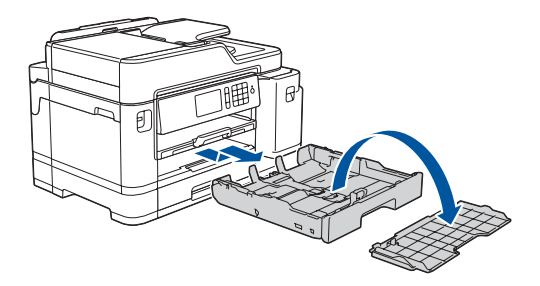

# 1 **Déballage de l'appareil et vérification des composants**

Les composants inclus dans la boîte peuvent varier selon votre pays. Retirez la bande adhésive de protection ou le film qui recouvre l'appareil.

> Suivez les instructions affichées sur l'écran tactile pour déballer et installer les cartouches d'encre. Fermez le couvercle de cartouche d'encre. L'appareil prépare le circuit d'encre pour l'impression.

**REMARQUE**

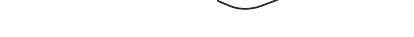

**départ** • Noir • Jaune • Cyan • Magenta

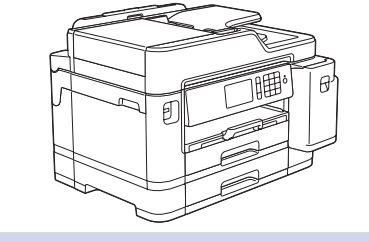

**brother** 

D

Lorsque vous installez les cartouches d'encre pour la première fois, l'appareil consommera un peu plus d'encre pour remplir les tubes d'alimentation d'encre. C'est un processus qui n'a lieu qu'une seule fois pour permettre de réaliser des tirages de haute qualité.

**Disque d'installation Brother**

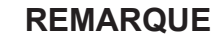

Suivez les instructions de l'écran tactile pour configurer les paramètres de l'appareil :

- • Consultez les conseils d'utilisation
- • Configurez les messages ACL par défaut de Brother
- • Vérifiez la qualité d'impression
- • Configurez les réglages du bac ou du format de papier
- • Imprimez la page d'installation

#### **REMARQUE**

Vous pouvez régler l'angle d'inclinaison du panneau de commande pour lire plus facilement l'écran tactile.

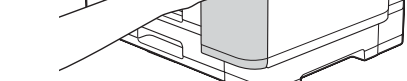

## 8 **Sélection de la langue de la participa de la Sélection du mode** de votre choix (si nécessaire) de réception adéquat **de station**

# Guide d'installation rapide

### **MFC-J5845DW / MFC-J5945DW**

Lisez en premier le *guide de sécurité du produit*, puis lisez le présent *guide d'installation rapide* pour connaître la procédure d'installation correcte.

Les manuels les plus récents sont disponibles sur le Brother lo Solutions Center (Centre de solutions Brother) : [support.brother.com/manuals](http://support.brother.com/manuals)

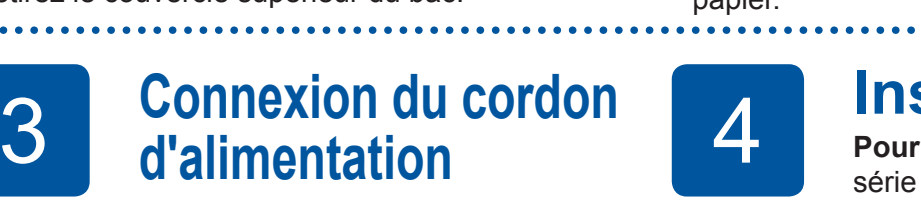

# **de la installation des cartouches d'encre de départ<br>Le pour les modèles MFC-J5845DW XL : Insérez tout d'abord les cartouches d'encre de départ de la**

**Pour les modèles MFC-J5845DW XL :** Insérez tout d'abord les cartouches d'encre de départ de la série LC3039.

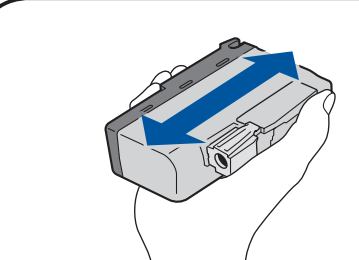

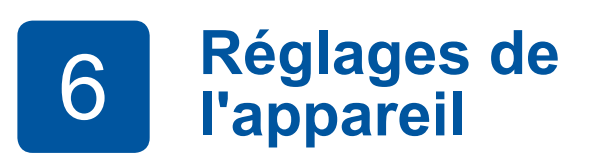

D01D84001-01 CAN-FRE Version B

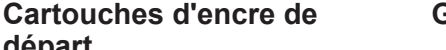

**Guide d'installation rapide Guide de sécurité du produit**

**Feuille d'entretien Cordon téléphonique**

papier.<br>
papier.<br>
papier.

Enregistrez votre nom et votre numéro de télécopieur afin que l'appareil les imprime sur toutes les pages des télécopies que vous envoyez.

- 1. Appuyez sur li [Paramètres] > [Tous param] > [Réglage init.] > [Id station] > [Fax].
- **2.** Entrez votre numéro de télécopieur (20 chiffres au maximum) sur l'écran tactile, puis appuyez sur [OK].
- **3.** Appuyez sur [Nom].
- **4.** Entrez votre nom (20 caractères au maximum) sur l'écran tactile, puis appuyez sur [OK].
- **5.** Appuyez sur

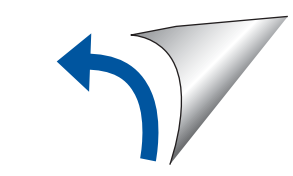

Si vous ne comptez pas utiliser la fonctionnalité de télécopie de votre appareil, allez à l'étape **11** .

7 **Branchement du cordon téléphonique**

Si vous ne comptez pas utiliser la fonctionnalité de télécopie de votre appareil, allez à l'étape **8** .

Pour plus d'information sur l'utilisation de la fonction de télécopie, consultez le *Guide de l'utilisateur en ligne*.

# 9 **Sélection du mode de réception adéquat**

Si vous ne comptez pas utiliser la fonctionnalité de télécopie de votre appareil, allez à l'étape **11** .

- 1. Appuyez sur l'i [Paramètres] > [Tous param] > [Fax] > [Réglage récep.] > [Mode Réception].
- **2.** Appuyez sur votre mode réponse préféré.
- **3.** Appuyez sur

Secouez rapidement la cartouche d'encre **noire** horizontalement 15 fois

comme indiqué, avant de l'insérer dans l'appareil.

Ouvrez le couvercle de cartouche d'encre.

Retirez complètement le bac à papier de l'appareil, comme indiqué par la flèche. Retirez le couvercle supérieur du bac. 

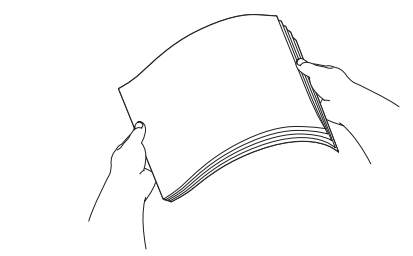

Ventilez bien le

Ajustez les guides-papier.

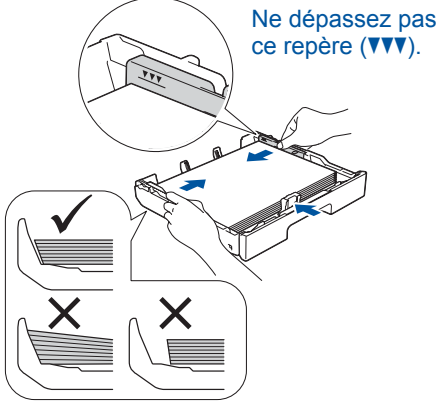

Tirez le support papier jusqu'à ce qu'il se verrouille en place.

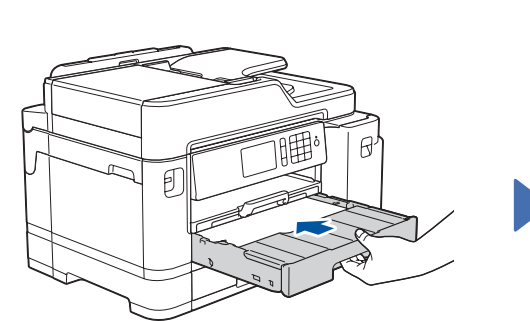

Mettez en place le couvercle supérieur du bac, puis poussez lentement le bac à papier à fond dans l'appareil.

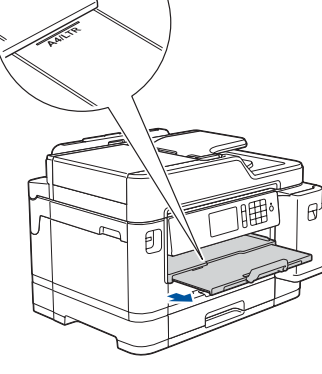

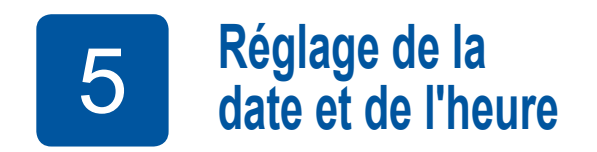

Suivez les instructions affichées à l'écran tactile pour régler la date et l'heure.

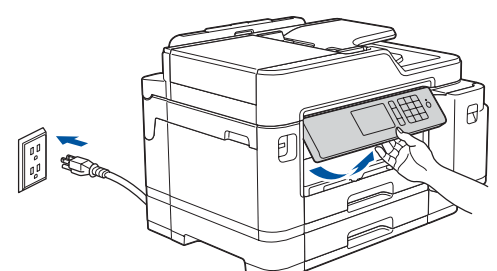

Visionnez les vidéos de nos FAQ pour apprendre comment configurer votre appareil Brother. [support.brother.com/videos](http://support.brother.com/videos)

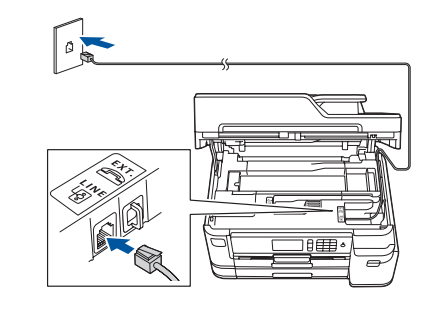

Branchez le cordon téléphonique. Utilisez la prise **LINE** et placez le cordon dans la rainure prévue à cet effet pour le guider vers l'arrière de l'appareil.

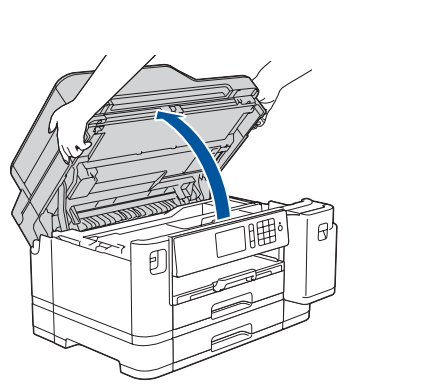

Soulevez le capot du scanner.

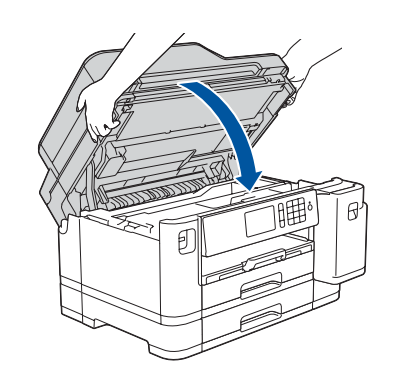

Refermez le capot du scanner.

- 1. Appuyez sur il [Settings (Paramètres)] > [All Settings (Tous param)] > [Initial Setup (Réglage init.)] > [Local Language (Langue locale)].
- **2.** Appuyez sur la langue souhaitée.
- **3.** Appuyez sur

Pour les FAQ, le dépannage et pour télécharger des logiciels et des manuels, visitez [support.brother.com](http://support.brother.com). Pour les spécifications produit, consultez le *Guide de l'utilisateur en ligne*.

## 12 **Connexion de votre ordinateur**

**Telechargement** 

### 13 **Autre configuration sans fil**

# 14 **Impression ou numérisation à l'aide de votre appareil mobile**

Votre appareil mobile doit être connecté au même réseau sans fil que votre appareil Brother.

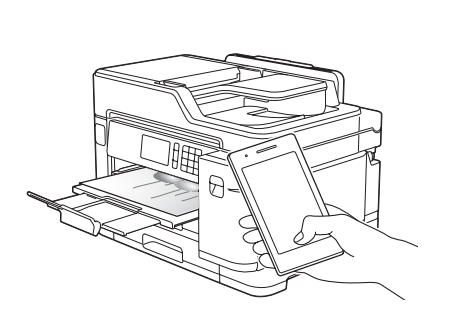

## Sélection du périphérique à connecter à votre appareil

Insérez le disque d'installation dans votre lecteur de CD/DVD ou téléchargez le Package Pilote &

Logiciel à partir de l'un des sites suivants :

Pour Windows® : [support.brother.com/windows](http://support.brother.com/windows)

Pour Mac : [support.brother.com/mac](http://support.brother.com/mac)

Si vous utilisez un système d'exploitation distribué récemment sur votre ordinateur, visitez les sites ci-dessus pour obtenir des informations sur les

mises à jour de pilote et de logiciel.

#### **Suivez les instructions et invites à l'écran.**

Pour Windows® :

Si l'écran Brother n'apparaît pas automatiquement, allez à **Ordinateur** (**Poste de travail**/**Ce PC**). Double-cliquez sur l'icône du CD/DVD-ROM, puis doublecliquez sur **start.exe**.

#### Pour Mac :

Pour que le pilote soit pleinement fonctionnel, nous vous recommandons de choisir le **pilote CUPS** lors de l'ajout d'une imprimante.

**Pour les utilisateurs de réseaux : Remarques importantes à propos de la sécurité du réseau** Le mot de passe par défaut de la gestion à partir du Web est situé à l'arrière de l'appareil et est identifié par « **Pwd** ».

Nous recommandons de changer immédiatement le mot de passe par défaut pour utiliser les outils/utilitaires du réseau en toute sécurité et pour protéger votre appareil contre les accès non autorisés.

Si vous ne parvenez pas à trouver cette information, demandez à votre administrateur réseau ou au fabricant du point d'accès/routeur sans fil.

Si la configuration échoue, redémarrez votre appareil Brother et votre point d'accès/routeur sans fil, et répétez l'étape **13** .

Identifiez le SSID (nom du réseau) ainsi que la clé de réseau (mot de passe) sur votre routeur ou point d'accès sans fil et notez-les dans le tableau ci-dessous.

> AirPrint est disponible pour tous les appareils iOS compatibles, dont iPhone, iPad et iPod touch. Vous Fonctionne avec n'avez pas besoin de télécharger un logiciel pour utiliser **Apple AirPrint**

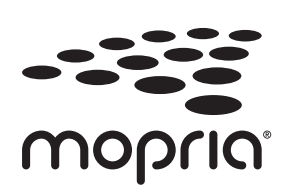

Sélectionnez le SSID (nom du réseau) de votre point d'accès/routeur et entrez la clé de réseau (mot de passe).

Une fois la configuration de la connexion sans fil réussie, l'écran tactile affiche [Connecté].

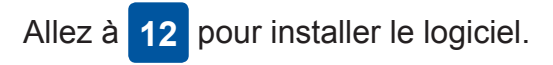

Allez à **14** pour installer les applications.

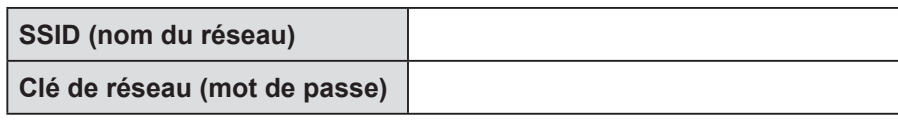

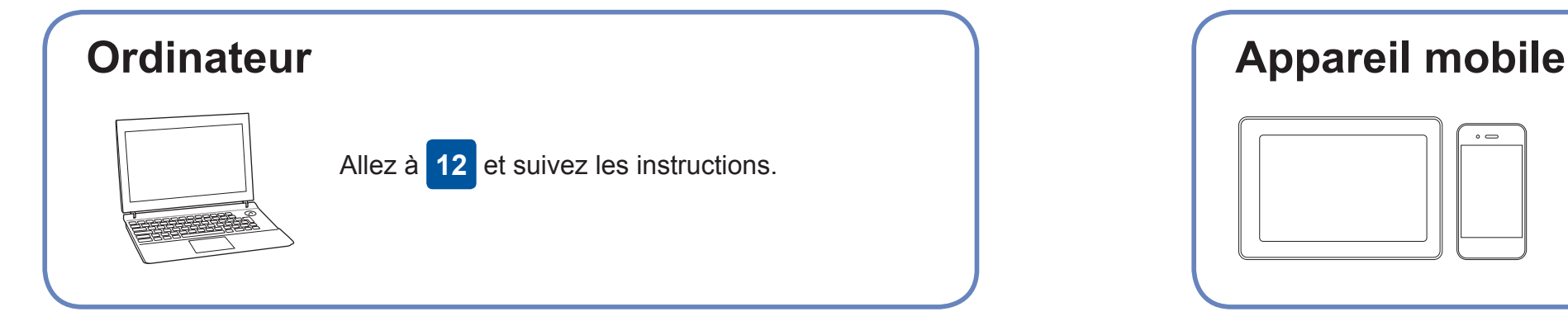

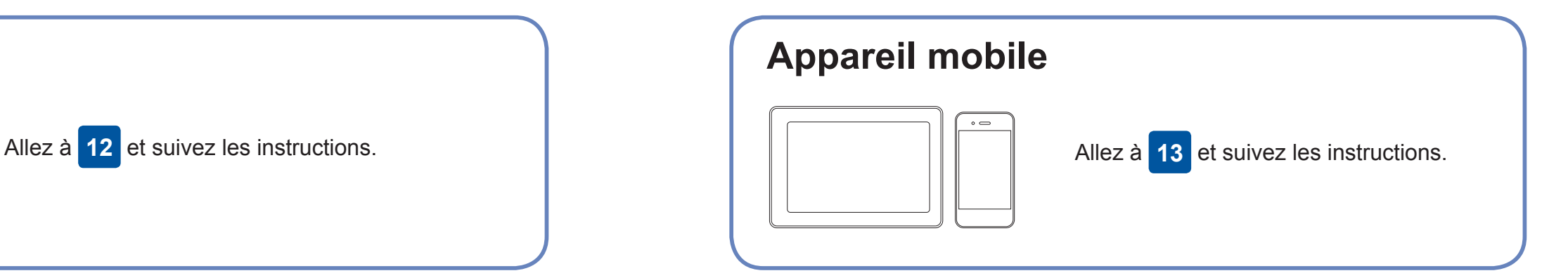

**Pour un ordinateur**

**Pour un appareil mobile**

**Terminé**

#### **Impossible de se connecter? Vérifiez ce qui suit :**

Brother met régulièrement à jour le microprogramme pour ajouter des fonctionnalités et appliquer des correctifs de bogues. Pour rechercher le microprogramme le plus récent, visitez le site [support.](http://support.brother.com/up7) [brother.com/up7](http://support.brother.com/up7).

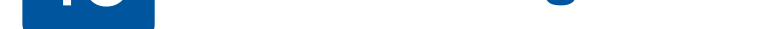

pouvez connecter votre périphérique et votre appareil directement. Pour obtenir une aide supplémentaire concernant le réseau sans fil, visitez le site [support.brother.com/wireless-support.](http://support.brother.com/wireless-support)

Brother SupportCenter est une application pour mobile qui fournit les dernières informations de prise en charge pour votre produit Brother.

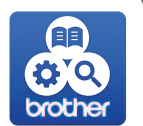

Visitez l'App Store ou Google Play™ pour télécharger cette application.

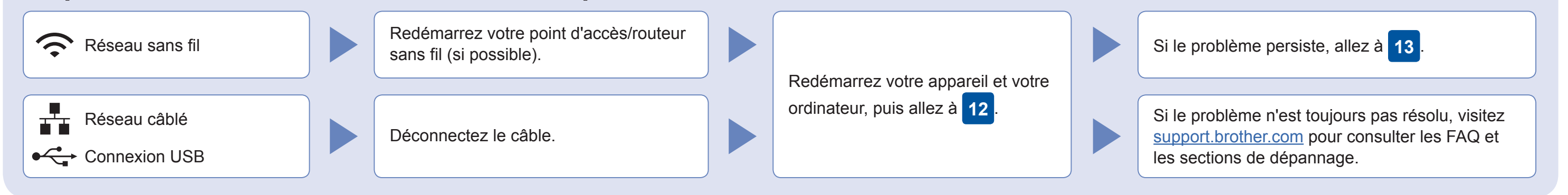

Allez à votre appareil, puis appuyez sur  $w_i$  if  $\ge$ [Assist config.] > [Oui].

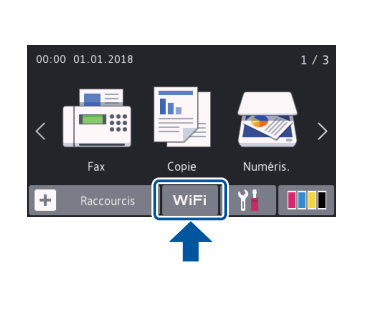

Pour une connexion par réseau câblé et par USB :

Localisez le bon port (en fonction du câble que vous utilisez) à l'intérieur de l'appareil comme indiqué.

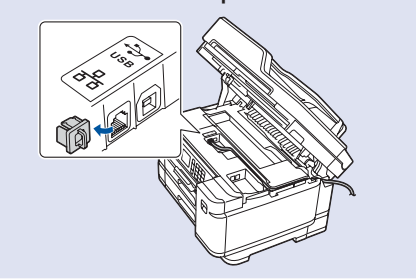

#### **Applications en option**

Vous pouvez imprimer et numériser sur votre appareil mobile en utilisant diverses applications. Pour des instructions, consultez le *Guide de l'utilisateur en ligne*.

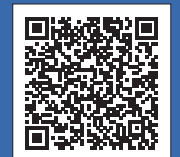

### Support sans fil supplémentaire : [support.brother.com/wireless-support](http://support.brother.com/wireless-support)

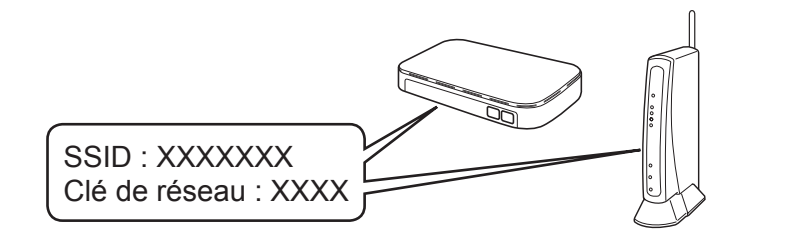

AirPrint. Pour plus d'information, consultez le *Guide de l'utilisateur en ligne*.

brother

Téléchargez et installez l'application Mopria® Print Service depuis Google Play™ à l'aide de votre appareil Android™.

Téléchargez et installez notre application gratuite **Brother iPrint&Scan** depuis un magasin d'applications mobiles, par exemple App Store, Google Play™ ou Microsoft® Store à l'aide de votre appareil mobile.